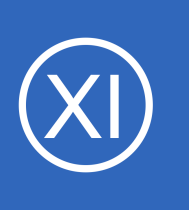

## **Purpose**

The purpose of this document is to show how you can schedule downtime for a service, host, hostgroup or servicegroup within Nagios XI. Scheduling downtime is an effective way to prevent unnecessary or unwanted notifications from being received during a period of

expected service interruption.

# **Target Audience**

This document is designed for Nagios administrators interested in preventing unnecessary notifications during periods of expected service interruption.

# **The Scheduled Downtime Menu**

The Scheduled Downtime Menu

From the **Home** menu of Nagios XI, expand **Incident Management** and select **Scheduled Downtime**. This will display the main control panel for **Scheduled Downtime**.

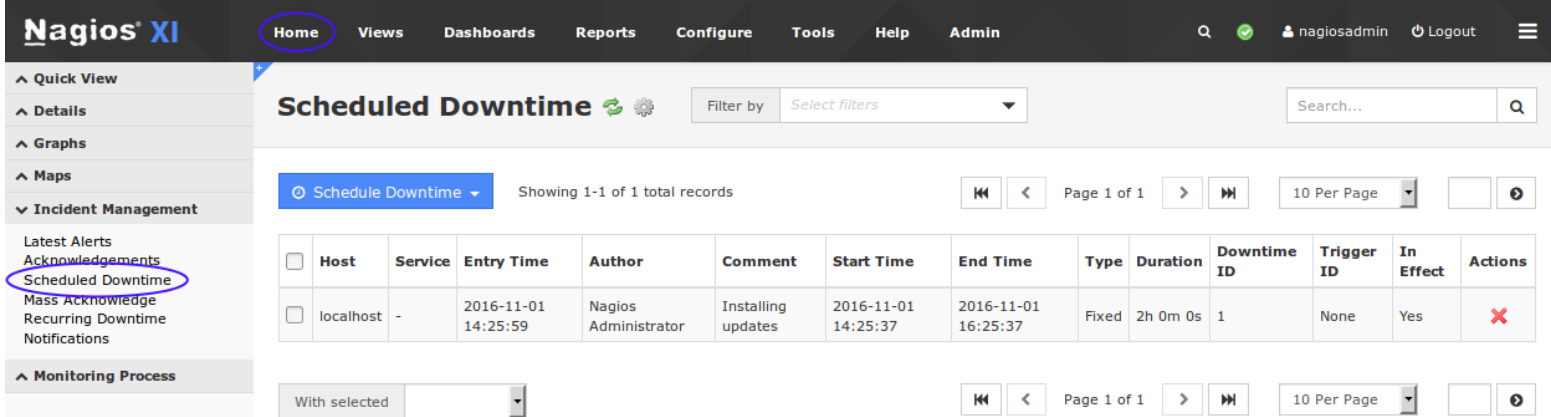

From this screenshot you can see any scheduled downtime that is currently in-effect or scheduled for a future time. In this example there is an entry for the **localhost** object.

1295 Bandana Blvd N, St. Paul, MN 55108 [sales@nagios.com](mailto:sales@nagios.com) US: 1-888-624-4671 INTL: 1-651-204-9102

**Nagios®** 

#### [www.nagios.com](https://www.nagios.com/)

© 2017 Nagios Enterprises, LLC. All rights reserved. Nagios, the Nagios logo, and Nagios graphics are the servicemarks, trademarks, or<br>registered trademarks owned by Nagios Enterprises. All other servicemarks and trademark

◎ Schedule Downtime ▼

For Host(s)

For Service(s)

localhost -

**Scheduled Downtime & @** 

vice

**Entry Time** 

2016-11-01

14:25:59

Showing 1-1 of 1 tota

**Author** 

**Nagios** 

Remove All

×

×

Administra

#### **Nagios XI Configuring Downtime In Nagios XI**

To begin the process of scheduling downtime, click the **Schedule Downtime** button and select **For Host(s)** or **For Services(s)**.

The selections available for hosts are as follows:

There are options that apply to both hosts and services that are explained in the [Common Options](#page-2-0) section below. The options that are specific to hosts are as follows:

In the top part of the screen you need to select **host(s)** and click the **Add Selected** button to add them to the list of hosts that this downtime will be created for. When selecting hosts you can use **SHIFT** or **CTRL** on the keyboard to help select multiple hosts. In the Filter field start typing to narrow down the available hosts to select from.

You have the option to change the Child Hosts behavior when this downtime goes into affect. This is useful when a host's service interruption will affect it's children.

**Nagios®** 

#### **Add Host Downtime**

Host Name(s)  $\frac{1}{2}$ 

Schedule downtime for a particular host or multiple hosts. More information all

Selected Hosts<sup>2</sup> Filter. localhost 10.25.14.52 10.25.5.70 Nagios Administrator Author \* Comment # **Rebooting Hosts**  $\overline{\phantom{a}}$ **Triggered By** None  $\overline{\phantom{a}}$ Fixed Type Start Time \* 2016-11-01 14:43:03 雦 End Time \* 2016-11-01 16:43:03 論

 $\left| \cdot \right|$ 

 $\overline{\phantom{a}}$ 

You can also select if you want to schedule downtime for the services of these host(s).

**Child Hosts** 

Services

Schedule

1295 Bandana Blvd N, St. Paul, MN 55108 [sales@nagios.com](mailto:sales@nagios.com) US: 1-888-624-4671 INTL: 1-651-204-9102

Cancel

Do nothing with child hosts

Do nothing with associated services

[www.nagios.com](https://www.nagios.com/)

© 2017 Nagios Enterprises, LLC. All rights reserved. Nagios, the Nagios logo, and Nagios graphics are the servicemarks, trademarks, or<br>registered trademarks owned by Nagios Enterprises. All other servicemarks and trademark

Page 2 / 8 Updated – January, 2018

**Add Service Downtime** 

Schedule downtime for a particular service or multiple services. More information about down

The selections available for services are as follows:

In the top part of the screen you need to select a host from the drop down list which will present you with a list of all the services on that host.

Select the desired **service(s)** and click the **Add Selected** button to add them to the list of services that this downtime will be created for. When selecting services you can use **SHIFT** or **CTRL** on the keyboard to help select multiple services.

You can select different hosts to schedule downtime for services from multiple hosts.

### <span id="page-2-0"></span>**Common Options**

You are required to enter a comment indicating what the purpose of the downtime is. You can also configure a downtime to be **Triggered By** another scheduled downtime event.

By default, the type of downtime in the pre-populated fields is a **fixed** downtime that is scheduled immediately for the next 2 hours. The Type of downtime can be fixed or flexible:

#### **Fixed downtime**

**Nagios®** 

• Starts and stops at the exact start and end times that you specify when you schedule it.

1295 Bandana Blvd N, St. Paul, MN 55108 [sales@nagios.com](mailto:sales@nagios.com) US: 1-888-624-4671 INTL: 1-651-204-9102

© 2017 Nagios Enterprises, LLC. All rights reserved. Nagios, the Nagios logo, and Nagios graphics are the servicemarks, trademarks, or<br>registered trademarks owned by Nagios Enterprises. All other servicemarks and trademark

#### [www.nagios.com](https://www.nagios.com/)

#### 10.25.5.70 Selected Services<sup>2</sup> **Remove All CPU Stats** 10.25.14.52 :: CPU Usage × **HTTP** .....<br>Memory Usage 10.25.5.70 :: Load × Ping<br>Yum Updates Add Selected > Author \* Nagios Administrator Comment \* Performing Load Testing  $\overline{\phantom{a}}$ Triggered By None ₹ Type Fixed 2016-11-01 14:44:50 Start Time m End Time # 2016-11-01 16:44:50 齡 Schedule Cancel

### **Nagios XI**

### **Configuring Downtime In Nagios XI**

### **Flexible downtime**

- Intended for times when you know that a host or service is going to be down for X minutes (or hours), but you don't know exactly when that event will start.
- When you schedule flexible downtime, Nagios XI will start the scheduled downtime sometime between the start and end times you specified.
- The downtime will last for as long as the duration you specified when you scheduled the downtime.
- This assumes that the host or service for which you scheduled flexible downtime either goes down (or becomes unreachable) or goes into a non-OK state sometime between the start and end times you specified.
- The time at which a host or service transitions to a problem state determines the time at which Nagios XI actually starts the downtime.
- The downtime will then last for the duration you specified, even if the host or service recovers before the downtime expires.

When you click the **Schedule** button you will be returned to the list with the items you just scheduled. Please note that it may take up to a minute before they show up in the list.

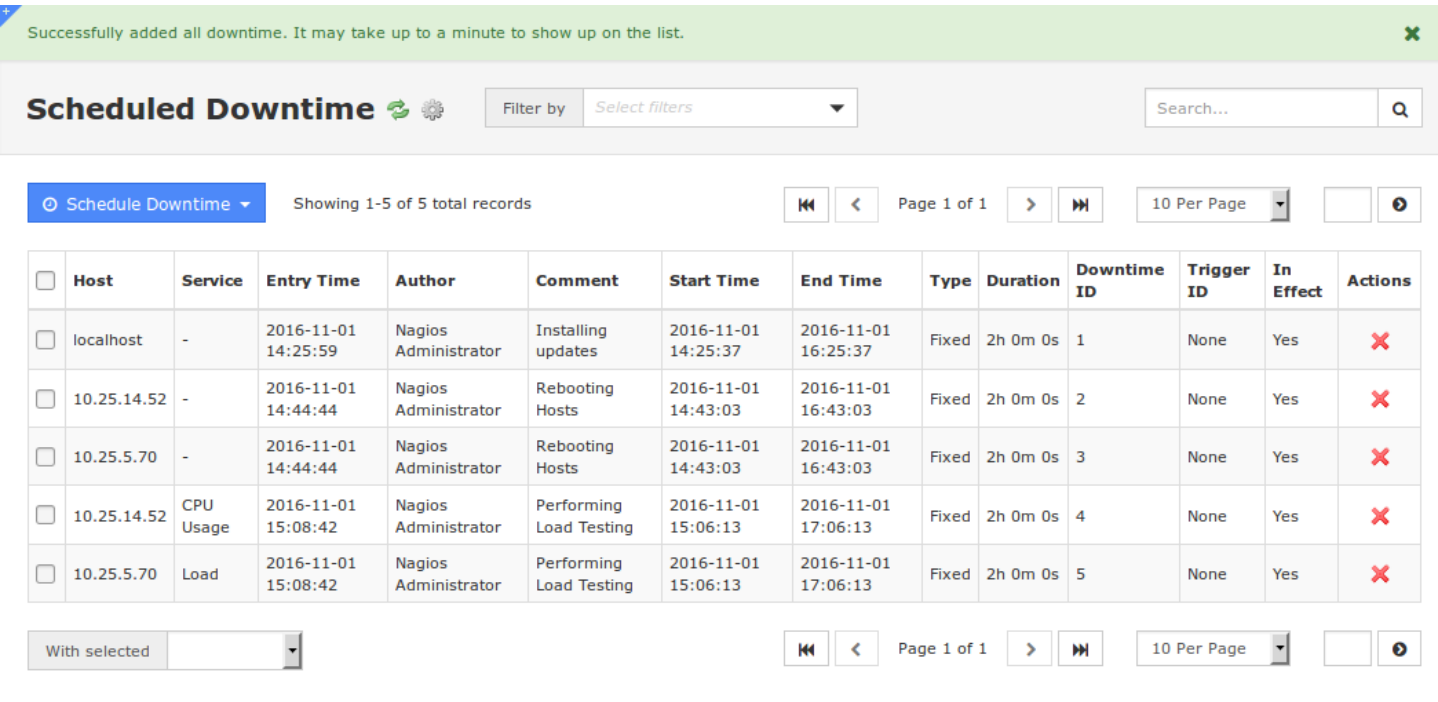

1295 Bandana Blvd N, St. Paul, MN 55108 [sales@nagios.com](mailto:sales@nagios.com) US: 1-888-624-4671 INTL: 1-651-204-9102

**Nagios®** 

#### [www.nagios.com](https://www.nagios.com/)

© 2017 Nagios Enterprises, LLC. All rights reserved. Nagios, the Nagios logo, and Nagios graphics are the servicemarks, trademarks, or<br>registered trademarks owned by Nagios Enterprises. All other servicemarks and trademark

# **Recurring Scheduled Downtime**

If you have regular periods of downtime and do not wish to scheduled those periods individually, you can configure recurring periods of downtime instead. From the Home menu of Nagios XI, expand **Incident Management** and select the **Recurring Downtime** option.

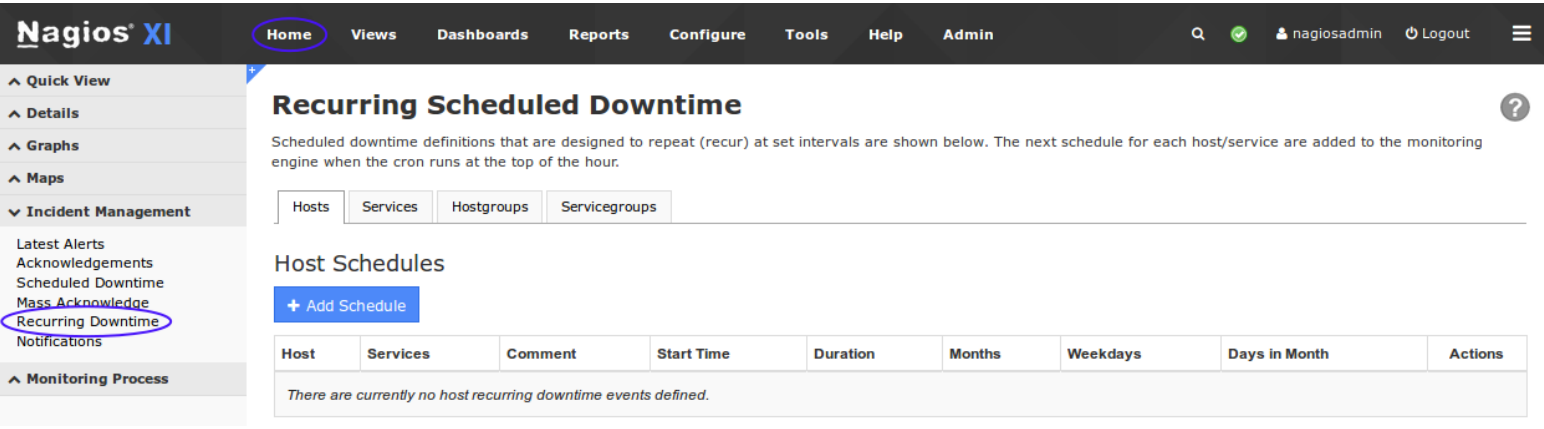

There are 4 tabs at the top of this control panel that allow you to configure regular periods of downtime for a given **Host**, **Service**, **Hostgroup** or **Servicegroup**.

To begin the process of scheduling recurring downtime, click the **Add Schedule** button under the respective tab. You will be presented with the **Schedule Settings**, the screenshot to the right is of a Host (they are all similar).

The first field is the **Host** field. When you start typing in this field, the list of hosts will start to appear that match what is being typed. You can use the **arrow keys** and press **Enter** on the

#### **Add Recurring Downtime Schedule**

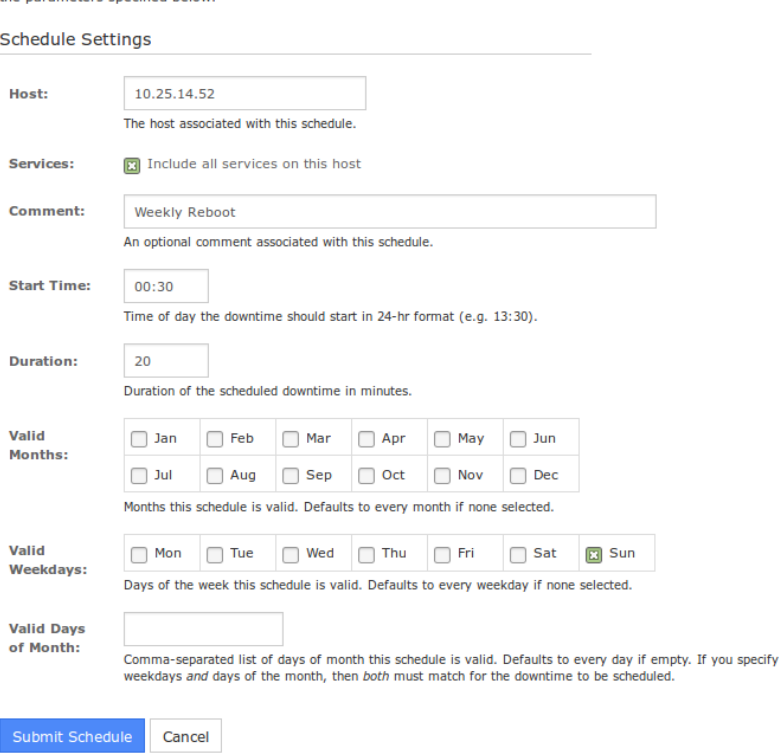

Note: A new downtime schedule will be added to the monitoring engine one hour before it is set to activate, according to

1295 Bandana Blvd N, St. Paul, MN 55108 [sales@nagios.com](mailto:sales@nagios.com) US: 1-888-624-4671 INTL: 1-651-204-9102

**Nagios®** 

#### [www.nagios.com](https://www.nagios.com/)

© 2017 Nagios Enterprises, LLC. All rights reserved. Nagios, the Nagios logo, and Nagios graphics are the servicemarks, trademarks, or<br>registered trademarks owned by Nagios Enterprises. All other servicemarks and trademark

Page 5 / 8 Updated – January, 2018

keyboard to select the host you want or simply click it with the mouse. This behavior is the same when scheduling **Service**, **Hostgroup** or **Servicegroup** recurring downtime.

For a **Host** or **Hostgroup** you can choose to include it's associated services in the period of scheduled downtime.

A comment is not required but does make it easy to understand why you created it.

The **Start Time** is when you what the recurring downtime to begin and the **Duration** is how long you want it to apply for.

Define the time of day you want the recurring downtime to start and then choose from the options of **Valid Months**, **Valid Weekdays** and **Valid Days of Month**. Choices from the sections will allow you to define exactly what you want like **Jan** + **Mon** + **Tue** will only create recurring downtime for **Mondays** and **Tuesdays** in **January** @ the time you specify.

Click the **Submit Schedule** button to create the recurring downtime schedule.

# **Scheduling Downtime From The Host Or Service Status Page**

When you are on the **Host Status Detail** page OR the **Service Status Detail** page you can schedule downtime from the **Advanced** tab under **Commands**. All of the options are the same as described earlier.

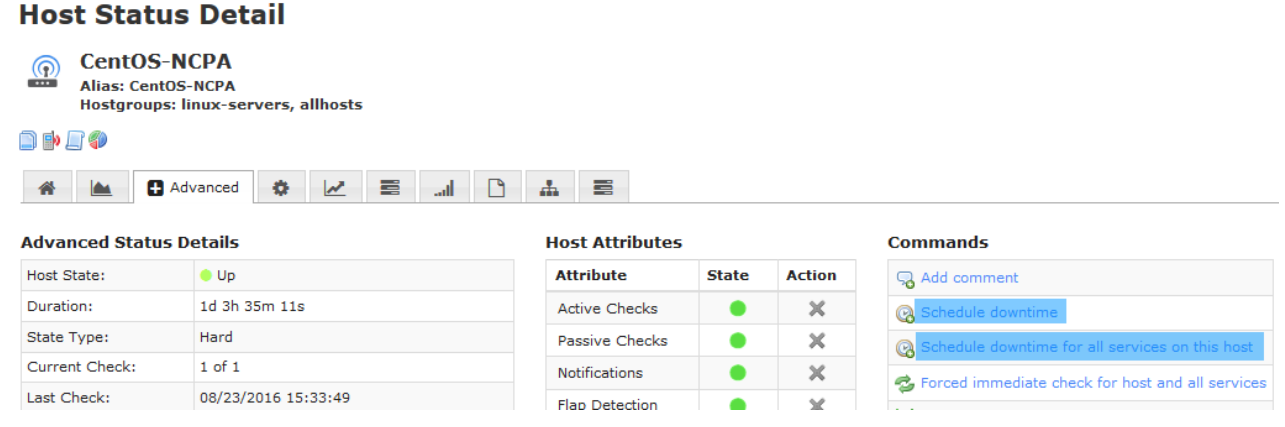

1295 Bandana Blvd N, St. Paul, MN 55108 [sales@nagios.com](mailto:sales@nagios.com) US: 1-888-624-4671 INTL: 1-651-204-9102

**Nagios**®

#### [www.nagios.com](https://www.nagios.com/)

© 2017 Nagios Enterprises, LLC. All rights reserved. Nagios, the Nagios logo, and Nagios graphics are the servicemarks, trademarks, or<br>registered trademarks owned by Nagios Enterprises. All other servicemarks and trademark

# **Scheduling Downtime From The Host/Service Group Status Page**

You can schedule downtime for all hosts or services in a host group via **Home** > **Details** > **Hostgroup Summary**.

Click on the **View Hostgroup Commands** button for a specific hostgroup under **Status Summary For All Host Groups**.

#### **Status Summary For All Host Groups**

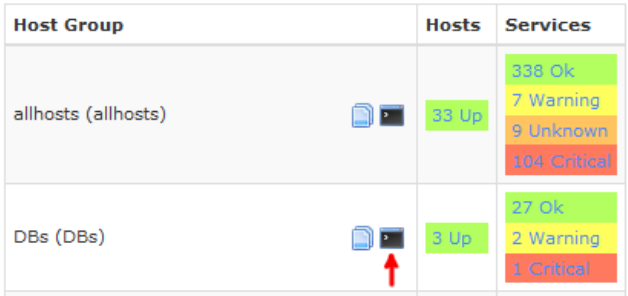

#### **Hostgroup Commands**

Click on the **Schedule downtime for all hosts in this hostgroup** or **Schedule downtime for all services in this hostgroup**.

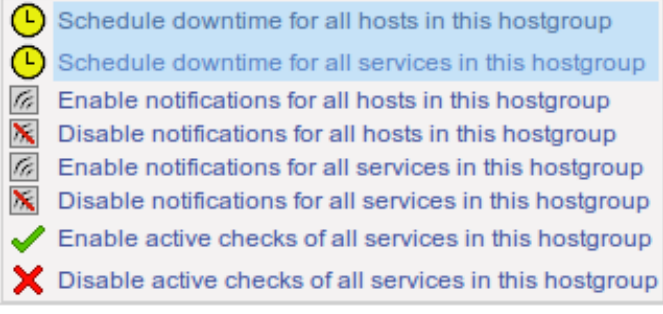

# **How To Schedule Downtime via Mass Acknowledge Component**

It is very easy to schedule downtime for hosts and services that are already in "non-OK" state under the **Mass Acknowledge and Downtime Scheduling** component. From the Nagios XI Home screen navigate to **Incident Management** > **Mass Acknowledge**.

Select all of the hosts and services that you would like to place in scheduled downtime. Then select **Schedule Downtime** from the Command Type drop-down menu, enter a comment if you don't wish to use the default one and then click **Submit Commands**.

The following page shows an example screenshot of this.

1295 Bandana Blvd N, St. Paul, MN 55108 [sales@nagios.com](mailto:sales@nagios.com) US: 1-888-624-4671 INTL: 1-651-204-9102

**Nagios®** 

### [www.nagios.com](https://www.nagios.com/)

© 2017 Nagios Enterprises, LLC. All rights reserved. Nagios, the Nagios logo, and Nagios graphics are the servicemarks, trademarks, or<br>registered trademarks owned by Nagios Enterprises. All other servicemarks and trademark

Page 7 / 8 Updated – January, 2018

### **Mass Acknowledgments and Downtime Scheduling**

Use this tool to schedule downtime or to acknowledge large groups of unhandled problems. For scheduled downtime, specify the length of downtime in minutes to schedule 'flexible' downtime. Commands may take a few moments to take effect on status details.

Please note that you may only submit characters that are from your locale. In other words, if your locale is set to en\_US, you may not submit Japanese characters for submission, you must first change your locale to ja\_JP and then submit your message.

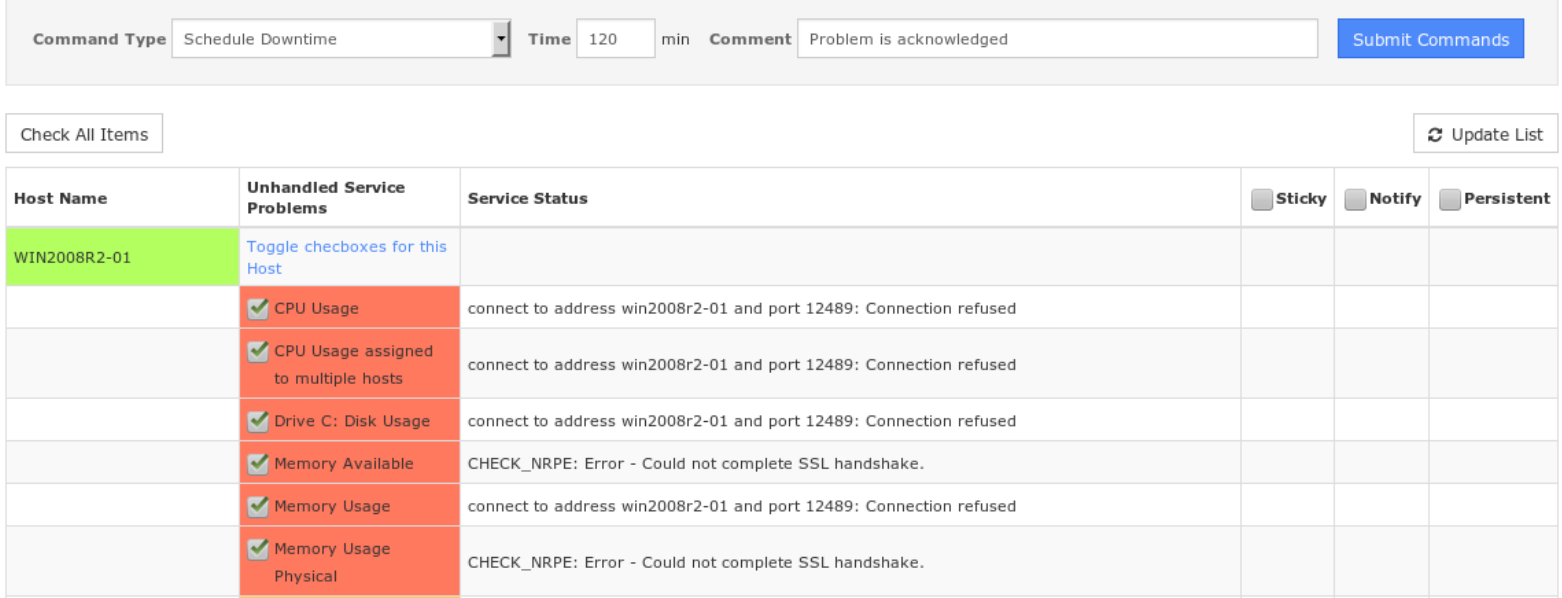

# **Finishing Up**

This completes the documentation on configuring downtime in Nagios XI.

If you have additional questions or other support related questions, please visit us at our Nagios Support Forums:

### [https://support.nagios.com/forum](http://nag.is/a5)

The Nagios Support Knowledgebase is also a great support resource:

[https://support.nagios.com/kb](http://nag.is/a2)

**Nagios®** 

1295 Bandana Blvd N, St. Paul, MN 55108 [sales@nagios.com](mailto:sales@nagios.com) US: 1-888-624-4671 INTL: 1-651-204-9102

### [www.nagios.com](https://www.nagios.com/)

© 2017 Nagios Enterprises, LLC. All rights reserved. Nagios, the Nagios logo, and Nagios graphics are the servicemarks, trademarks, or<br>registered trademarks owned by Nagios Enterprises. All other servicemarks and trademark

Page 8 / 8 Updated – January, 2018